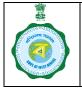

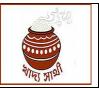

Version 1.0

Date of Release: 11.01.24

At present, during new registration and update of a farmer, land details are recorded as following:

- A. <u>For KB Farmers</u>: Land details are fetched from KB which is verified from the database of the L&LR Department.
- B. <u>For non-KB Farmers</u>: Land details are entered by the user (district is fixed). It is assigned to BDO who enters the land quantum.

Since quantity of paddy a farmer can sell is now being calculated upon the land quantum, a facility has been added in the ePoP for the POs of CPCs only to add some more land with the existing land, **if the Khatian to be added belongs to the farmer. The process will be available only in login of the PO of a CPC**. The workflow will be as follows:

1. The PO will start the work by clicking 'Add Land' button in the home screen.

2. He can search the intending farmer through Aadhaar no., KB ID or registration no.

| Dashboard             | ⇔ |  |
|-----------------------|---|--|
| Farmer Registration   |   |  |
| Update farmer details |   |  |
| Add Land              |   |  |
| P ent                 |   |  |
| Dispatch              |   |  |
|                       |   |  |

| earch the farmer using following ptions |  |
|-----------------------------------------|--|
| Kb No                                   |  |
| Registration No                         |  |
| nter Aadhaar card                       |  |
| Enter Aadhaar card here                 |  |
| Submit                                  |  |
|                                         |  |
|                                         |  |

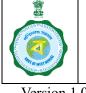

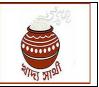

Version 1.0

#### Date of Release: 11.01.24

3. If the farmer is active, his existing land details will be shown. The PO will tap the '+' button at the top right to go on to add more land.

4. The PO, as per the RoR produced by the farmer, will select block, mouza and

data from L&LR Deptt. portal.

enter the concerned khatian no. then he will click 'Search' button to validate the

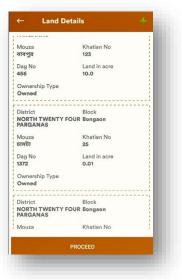

- ← Add Land

  Barasat 1

  Mouze Name (Local Langausge)

  Select

  Select

  Khatian No

  Select

  Image: Select

  Chatian No

  Select

  Image: Select

  Select

  Image: Select

  Image: Select

  Image: Select

  Image: Select

  Image: Select

  Image: Select

  Image: Select

  Image: Select

  Image: Select

  Image: Select

  Image: Select

  Image: Select

  Image: Select

  Image: Select

  Image: Select

  Image: Select

  Image: Select

  Image: Select

  Image: Select

  Image: Select

  Image: Select

  Image: Select

  Image: Select

  Image: Select

  Image: Select

  Image: Select

  Image: Select

  Image: Select

  Image: Select

  Image: Select

  Image: Select

  Image: S
- From the L&LR portal all dag nos. within the same khatian will be shown. The PO will also be able to see the name of the owner of the khatian. If the khatian belongs to the farmer, then only the PO will select the same land.

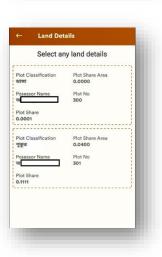

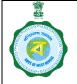

| 2529        |  |
|-------------|--|
|             |  |
|             |  |
| ीर्धार जगाई |  |

Version 1.0

Date of Release: 11.01.24

- 6. If the land verification does not go through or the combination of 'block-mouza-khatian' is found to be already saved with another farmer, the user will be reverted back to the original grid for re-entry of land details.
- 7. He can add multiple plots spread across multiple khatians through these steps.

|     |                          | ← Add Land                                        | ← Add Land                                                                                                    |
|-----|--------------------------|---------------------------------------------------|----------------------------------------------------------------------------------------------------|
|     |                          | Block                                             | Block                                                                                                    |
|     |                          | Barasat - I                                       | Barasat - I                                                                                                    |
|     |                          | Mouza Name (Local Langauage)                      | , Mouza Name (Local Langauage)                                                                                  |
|     |                          | বাবপুর 👻                                          | মাঠগ্রাম                                                                                                    |
| 0   | N. ( 1 DO 11             | Khatian No                                        | Khatian No                                                                                                    |
| 8.  | Next, the PO will        | 6 SEARCH                                          | s search                                                                                                    |
|     | select the               |                                                   | Owned                                                                                                    |
|     | ownership type of        | Dag No                                            | Rented                                                                                                    |
|     | the land from the        | 301                                               |                                                                                                    |
|     | drop-down menu.          | Land Area,Plot share plot area legend(in decimal) | Leased (Duration More than one yea)                                                                             |
|     | arop as an inenai        | 0.0400                                            | Shared Cultivation                                                                                              |
|     |                          | Ownership Type                                    | Multiple Ownership                                                                                              |
|     |                          | Owned                                             | Owned                                                                                                    |
|     |                          |                                                   | · · · · · · · · · · · · · · · · · · ·                                                                           |
|     |                          | SUBMIT                                            | SUBMIT                                                                                                    |
|     |                          |                                                   |                                                                                                    |
|     |                          |                                                   |                                                                                                    |
|     |                          |                                                   |                                                                                                    |
|     |                          |                                                   |                                                                                                    |
|     |                          |                                                   | ← Upload Documents                                                                                              |
|     |                          |                                                   | Land Documents Self Declaration                                                                                 |
|     |                          |                                                   |                                                                                                    |
|     |                          |                                                   | Land Document/Self-declaration                                                                                  |
|     |                          |                                                   | CANCEL SUBMIT                                                                                                   |
| 9.  | When there is no other l | and to add, the PO                                |                                                                                                    |
|     | will upload scanned copy | of the RoR.                                       |                                                                                                    |
|     |                          |                                                   |                                                                                                    |
|     |                          |                                                   |                                                                                                    |
|     |                          |                                                   |                                                                                                    |
|     |                          |                                                   |                                                                                                    |
|     |                          |                                                   | the second second second second second second second second second second second second second second second se |
|     |                          |                                                   |                                                                                                    |
|     |                          |                                                   |                                                                                                    |
|     |                          |                                                   |                                                                                                    |
|     |                          | ← Upload Documents                                | ← Upload Documents                                                                                              |
|     |                          |                                                   |                                                                                                    |
|     |                          | Land Documents Self Declaration                   | Land Documents Self Declaration                                                                                 |
|     |                          |                                                   | Land Document/Self-<br>declaration                                                                              |
|     |                          | Land Document/Self-declaration                    | oddeclaration 23242113371000404012024202216_3.pdf                                                               |
|     |                          | CANCEL SUBMIT                                     | CANCEL                                                                                                    |
| 10. | If there are multiple    |                                                   |                                                                                                    |
|     | pages in the copy of     | Upload Documents                                  |                                                                                                    |
|     | RoR he will click all    | Do you want to add one more                       |                                                                                                    |
|     |                          | document for Land?                                |                                                                                                    |
|     | pages and upload.        | NO YES                                            |                                                                                                    |
|     |                          |                                                   |                                                                                                    |
|     |                          |                                                   |                                                                                                    |
|     |                          |                                                   | File has been uploaded                                                                                          |
|     |                          |                                                   |                                                                                                    |
|     |                          |                                                   |                                                                                                    |
|     |                          |                                                   |                                                                                                    |
|     |                          |                                                   |                                                                                                    |

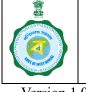

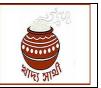

Version 1.0

### Date of Release: 11.01.24

 ✓ Upload Documents
♦ Land Document/Selfdeclaration
2334211357100040012024202216, 3.pdf
✓
✓
✓
✓
✓
✓
✓
✓
✓
✓
✓
✓
✓
✓
✓
✓
✓
✓
✓
✓
✓
✓
✓
✓
✓
✓
✓
✓
✓
✓
✓
✓
✓
✓
✓
✓
✓
✓
✓
✓
✓
✓
✓
✓
✓
✓
✓
✓
✓
✓
✓
✓
✓
✓
✓
✓
✓
✓
✓
✓
✓
✓
✓
✓
✓
✓
✓
✓
✓
✓
✓
✓
✓
✓
✓
✓
✓
✓
✓
✓
✓
✓
✓
✓
✓
✓
✓
✓
✓
✓
✓
✓
✓
✓
✓
✓
✓
✓
✓
✓
✓
✓
✓
✓
✓
✓
✓
✓
✓
✓
✓
✓
✓
✓
✓
✓
✓
✓
✓
✓
✓
✓
✓
✓
✓
✓
✓
<li

12. However, if the farmer is an Inactive farmer or a non-KB farmer, or an Active farmer belonging to a district different from PO's the district, the process will not go through after the 2<sup>nd</sup> step.

11. On completion of the process, this success

message will show.

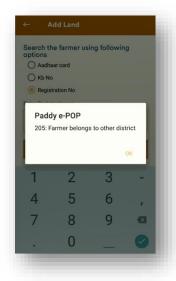

|           |               | _            |    |
|-----------|---------------|--------------|----|
| earch the | ne farmer usi | ing followin | ng |
| Aadha     | aar card      |              |    |
|           |               |              |    |
| Regist    | tration No    |              |    |
| Add I     | Land.         |              |    |
|           | Land          |              |    |
|           |               | edBarnadar   |    |
|           | r is UnRecord | edBargadar.  |    |
|           |               |              | ок |
|           | r is UnRecord |              | ок |
|           |               |              | OK |
| Farme     | r is UnRecord |              | -  |
|           | r is UnRecord | 3            | -  |
| Farme     | r is UnRecord | 3            | -  |

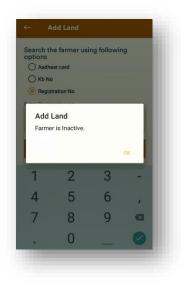